Федеральное государственное бюджетное образовательное учреждение высшего образования «КАЛИНИНГРАДСКИЙ ГОСУДАРСТВЕННЫЙ ТЕХНИЧЕСКИЙ УНИВЕРСИТЕТ»

# **А. М. Лутовинова**

# **ИССЛЕДОВАНИЕ СИСТЕМ ОРГАНИЗАЦИОННОГО УПРАВЛЕНИЯ**

Учебно-методическое пособие по выполнению лабораторных работ для студентов высших учебных заведений, обучающихся в бакалавриате по направлению подготовки 09.03.01 – Информатика и вычислительная техника

> Калининград Издательство ФГБОУ ВО «КГТУ» 2022

УДК 004.9(075)

Рецензент:

# кандидат экономических наук, и. о. заведующего кафедрой прикладной информатики Института цифровых технологий ФГБОУ ВО «Калининградский государственный технический университет» М. В. Соловей

# **Лутовинова, А. М.**

Исследование систем организационного управления : Учебнометодическое пособие по выполнению лабораторных работ для студентов высших учебных заведений, обучающихся в бакалавриате по направлению подготовки 09.03.01 – Информатика и вычислительная техника / А. М. Лутовинова. – Калининград : Изд-во ФГБОУ ВО «КГТУ», 2022. – 35 с.

В учебно-методическом пособии приведены задания и методические указания по выполнению лабораторных работ по дисциплине. Пособие подготовлено в соответствии с требованиями утвержденной рабочей программы модуля «Разработка АСОИУ» направления подготовки 09.03.01 – Информатика и вычислительная техника.

Табл. 4, рис. 23, список лит. – 6 наименований

Учебно-методическое пособие рассмотрено и одобрено в качестве локального электронного методического материала кафедрой прикладной информатики Института цифровых технологий ФГБОУ ВО «Калининградский государственный технический университет» 19 сентября 2022 г., протокол № 3.

Учебно-методическое пособие по изучению дисциплины рекомендовано к использованию в качестве локального электронного методического материала в учебном процессе методической комиссией Института цифровых технологий 20 сентября 2022 г., протокол № 6.

> © Федеральное государственное бюджетное образовательное учреждение высшего образования «Калининградский государственный технический университет», 2022 г. © Лутовинова А. М., 2022 г.

# **ОГЛАВЛЕНИЕ**

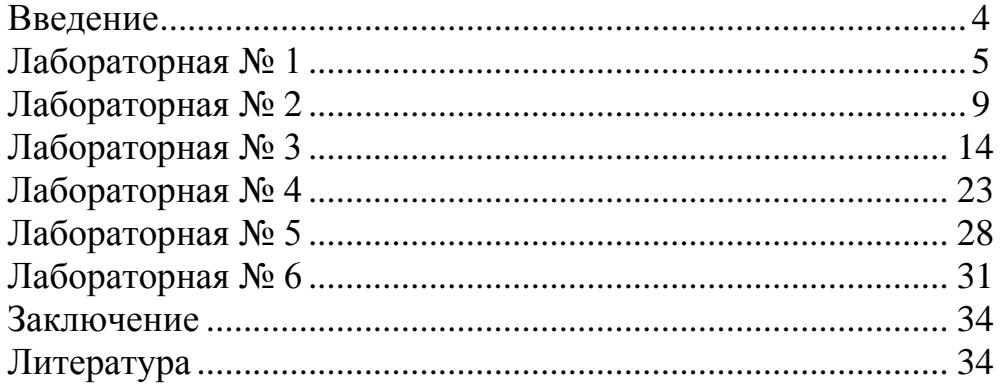

#### **ВВЕДЕНИЕ**

Данное учебно-методическое пособие предназначено для студентов направления **09.03.01** –Информатика и вычислительная техника, изучающих дисциплину «Исследование систем организационного управления».

**Цель** проведения лабораторных работ по дисциплине: сформировать у студентов следующие компетенции:

ПКС-4: Способен выполнять работы и управлять работами по созданию (модификации) и сопровождению ИС, автоматизирующих задачи организационного управления и бизнес-процессы.

ПКС-17: Способен разрабатывать автоматизированные системы обработки информации и управления.

Лабораторный практикум содержит 6 лабораторных работ.

Лабораторные работы проводят в лаборатории 17 (261), а также могут быть проведены в любой компьютерной лаборатории, где установлена программа Business Studio.

В результате выполнения лабораторных работ ожидается, что студенты будут:

*знать*: теоретические основы и инженерные методики проектирования информационных систем различного назначения;

*уметь*:

- проектировать системы управления предприятиями и организациями различного назначения;

- исправлять дефекты и несоответствия в системах;

*владеть*: навыками разработки информационных систем, методологиями анализа и проектирования и поддерживающими их САSЕ-системами.

#### **ЛАБОРАТОРНАЯ РАБОТА № 1 ОЗНАКОМЛЕНИЕ СО СТРУКТУРОЙ, ИНТЕРФЕЙСОМ И ОСНОВНЫМИ ВОЗМОЖНОСТЯМИ СИСТЕМЫ BUSINESS STUDIO**

## **Общие сведения**

*Цель: ознакомиться с циклом разработки и оптимизации системы управления компанией и возможностями применения программного продукта Business Studio.*

*Материалы, оборудование, программное обеспечение: 1. Персональный компьютер (компьютерные классы ГУК). 2. Программное обеспечение Business Studio.*

*Условия допуска к выполнению: умение работать на ПК и знание техники безопасности.*

*Критерии положительной оценки: предоставление результатов работы в виде файла и прохождение защиты.*

*Планируемое время выполнения:* Аудиторное время выполнения (под руководством преподавателя): 4 ч. Время самостоятельной подготовки: 4 ч.

## **Теоретическое введение**

Система бизнес-моделирования Business Studio поддерживает полный цикл разработки и оптимизации системы управления компанией: проектирование – внедрение – контроль – анализ, позволяя решать следующие задачи:

- формализация стратегии и контроль ее достижения; проектирование и оптимизация бизнес-процессов;
- проектирование организационной структуры и штатного расписания; формирование и распространение среди сотрудников регламентирующей документации;
- внедрение системы менеджмента качества в соответствии со стандартами ISO;
- подготовка к автоматизации и формирование технических заданий на внедрение информационных систем.

## **Формализация стратегии**

Для достижения стратегических целей даже в самой благоприятной ситуации требуются два очень важных условия: компания и ее сотрудники должны знать эти цели и процесс их достижения, а у руководства должен быть механизм контроля за ходом процесса и возможность управления им. В современном бизнесе для этого используется сбалансированная система показателей (ССП, или BSC – Balanced Score Card). Business Studio позволяет построить стратегическую карту развития компании, выделить и зафиксировать в стратегической карте дерево целей, разработать показатели достижения этих целей. Показатели для наглядности могут быть размещены на диаграмме стратегической карты. Для каждого показателя задаются целевое значение и дата, к которой его нужно достигнуть, а также план достижения в разбивке по выбранному периоду измерения.

## **Проектирование бизнес-процессов**

Этот этап в разработке систем управления является одним из самых трудоемких. К счастью, далеко не всегда требуется моделировать абсолютно все бизнес-процессы предприятия. Рекомендуется в первую очередь заниматься только теми из них, которые являются критически важными с точки зрения стратегических целей – в этом случае заметные результаты могут быть получены в реальный промежуток времени. Business Studio позволяет не только построить комплексную иерархическую модель деятельности компании, но и описать ряд отдельных процессов. Для этого в распоряжение бизнесаналитика предоставляются наиболее популярные и удобные нотации моделирования: IDEF0, Процесс (Basic Flowchart), Процедура (Cross Functional Flowchart), EPC (Event Driven Process Chain).

Для оценки результатов и эффективности процессов определяется набор показателей (KPI), значения которых владелец процесса и другие заинтересованные лица могут контролировать в реальном времени.

## **Проектирование организационной структуры**

Параллельно проектированию бизнес-процессов ведется проектирование организационной структуры компании. Business Studio позволяет построить организационную структуру, назначить владельцев и исполнителей бизнес-процессов, сформировать организационную диаграмму. Очень часто перед бизнес-аналитиком встает вопрос: сколько человек должно быть занято в том или ином процессе. Business Studio на основе информации о занятости должности в бизнес-процессах рассчитывает рекомендуемое количество специалистов. Полученное значение бизнес-аналитик заносит в свойства должности для формирования штатного расписания. Количество специалистов в соответствии со штатным расписанием можно вывести на диаграмму организационной структуры, а также ввести в положение о подразделении.

## **Имитационное моделирование. Функционально-стоимостной анализ**

Конкуренты регулярно ставят перед бизнесом задачи оптимизации и экономии ресурсов. Оптимизировать саму оптимизацию – задача программного продукта бизнесмоделирования. Методики имитационного моделирования и функциональностоимостного анализа, встроенные в Business Studio, позволяют без лишних затрат оценить эффективность любого спроектированного процесса.

## **Регламентирующая документация**

Даже самая оптимальная структура не сможет выполнять самые эффективные процессы, если сотрудники не знают правил работы. Любой руководитель знает, насколько важны регламенты, должностные инструкции и правильно поставленный документооборот. Знает он и о том, насколько сложной и кропотливой является эта работа, сколько времени и средств она отнимает у наиболее занятых и ценных специалистов предприятия (а другие зачастую просто не способны грамотно составить эти документы).

Наличие описания бизнес-процессов и организационной структуры позволяет легко автоматизировать выпуск пакета регламентирующей документации. После разработки шаблонов, соответствующих стилю предприятия, Business Studio формирует пакет документации в формате Microsoft Word для печати и передачи сотрудникам предприятия – для ознакомления под роспись. Еще один инструмент для удобной работы с регламентирующей документацией – HTML-навигатор. По сути, это тот же пакет, но выполненный в гипертекстовой форме, все перекрестные ссылки в нем сформированы автоматически. Разместив этот вариант пакета на внутреннем сайте, предприятие помогает своим сотрудникам не только понять свои обязанности и права, но и легко разобраться во всех видах регламентированного взаимодействия с другими сотрудниками и подразделениями.

Автоматизация выработки пакета регламентирующей документации имеет еще одно важное следствие. Любое произведенное изменение в бизнес-процессах или оргструктуре находит немедленное отражение в регламентирующих документах. Business Studio предоставляет возможность быстро обновить как печатный пакет документов, так и HTML-навигатор. В результате работать по новым правилам можно практически сразу после их утверждения.

#### Реализация стратегии. Контроль и анализ

Движение компании по заданному курсу проверяется соответствием фактических значений показателей плановым. Если сбор показателей осуществляется своевременно, то их анализ становится всего лишь делом техники.

Business Studio предоставляет два механизма для ввода показателей. Один из вариантов - загрузка их из отчетов в формате Microsoft Excel. Формы для отчетов рассылаются системой сотрудникам, ответственным за ввод показателей, и сохраняются после заполнения в назначенном месте. Кроме того, есть возможность загружать и отчеты, созданные внешней информационной системой. Второй вариант ввода - использовать новый инструмент Business Studio для непосредственного ввода показателей в базу ланных.

Контроль значений KPI также реализован двумя способами. HTML-навигатор, в который включены специальные отчеты, позволяет периодически просматривать эти значения, а кокпит предоставляет возможность контроля в реальном времени.

## Разработка и поддержание системы менеджмента качества

Сертификация по стандартам ISO для современной российской компании сама по себе является важной целью, ведь наличие сертификата позволяет компании повысить свою капитализацию, участвовать в тендерах, дает возможность работы на международном рынке и получения маркетинговых преимуществ на внутреннем. С другой стороны, сертификат и регулярное его подтверждение свидетельствует о наличии в компании системы управления, построенной на самых современных принципах и технологиях, и в этом случае сертификация является средством для получения реальных конкурентных преимуществ. Так или иначе разработка, внедрение и поддержание системы менеджмента качества (СМК) становятся актуальными задачами для все большего количества предприятий.

## $J$ umenamyna:

1. Рудинский, И. Д. Технология проектирования автоматизированных систем обработки информации и управления: учеб. пособие для студентов вузов, обучающихся по направлению подготовки 09.03.01 - Информатика и вычислительная техника / И. Д. Рудинский. – 3-е изд., перераб. и доп. – Москва: Горячая линия-Телеком, 2017. – 324 с.

2. Золотов, С. Ю. Проектирование информационных систем [Электронный ресурс] : учебное пособие / С. Ю. Золотов; Министерство образования и науки Российской Томский государственный университет Федерации. систем управления  $\overline{M}$ радиоэлектроники (ТУСУР). - Томск: Эль Контент, 2013. - 88 с. (ЭБС «Университетская библиотека онлайн»).

*Контрольные вопросы для самопроверки:*

1. Какие задачи позволяет решить бизнес-моделирование Business Studio?

2. Для каких целей определяется набор показателей (KPI)?

3. В чем заключается суть проектирования организационной структуры?

4. Назовите основные инструменты для работы с регламентирующей документацией. Опишите принцип их действия.

5. Какие механизмы предоставляет Business Studio для ввода показателей? Опишите принцип их действия.

6. Какие цели преследует внедрение и поддержание системы менеджмента качества на предприятиях?

#### **Задание к лабораторной работе**

Для выполнения лабораторных работ необходимо представить реальную или виртуальную (выдуманную) фирму или предприятие для дальнейшего описания.

#### **Методические указания и порядок выполнения работы**

Описание выполнить по критериям: наименование фирмы, направление деятельности, продукт/услуга, потребитель и география. Пример подобного описания дан в Таблице 1.1.

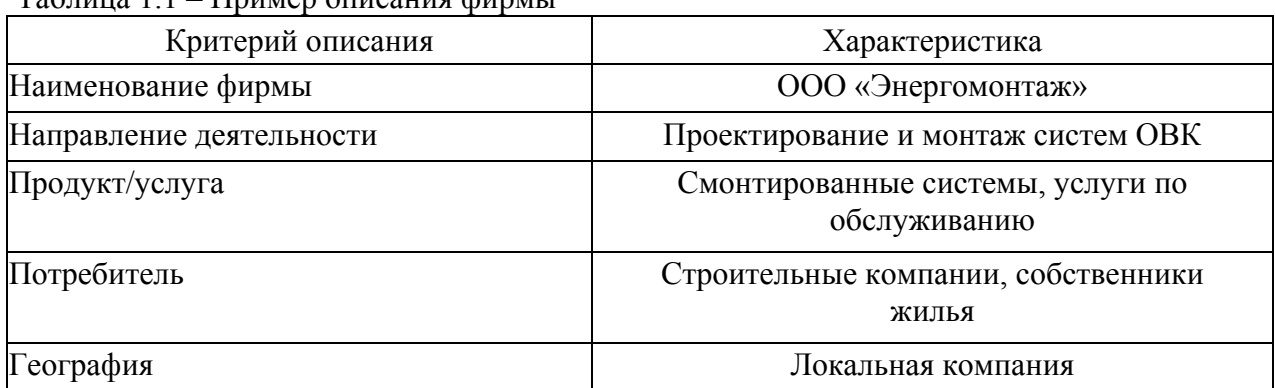

Таблица 1.1 – Пример описания фирмы

#### **Индивидуальное задание**

Не предусмотрено.

#### **Требования к отчету и защите**

1. Результатом выполнения лабораторной работы является сформированный в программе файл, содержащий выполненные задания. В ЭИОС результаты работы не выкладываются.

2. Планируется защита работы, где студент комментирует порядок выполнения заданий, а также отвечает на вопросы, представленные выше.

#### **ЛАБОРАТОРНАЯ РАБОТА № 2 ПОСТРОЕНИЕ СИСТЕМЫ СТРАТЕГИЧЕСКИХ ЦЕЛЕЙ И ПОКАЗАТЕЛЕЙ**

## **Общие сведения**

*Цель: научиться формализовать стратегию компании, изучить сбалансированную систему показателей ССП как инструмент представления процесса реализации стратегии.*

*Материалы, оборудование, программное обеспечение: 1. Персональный компьютер (компьютерные классы ГУК). 2. Программное обеспечение Business Studio.*

*Условия допуска к выполнению: умение работать на ПК и знание техники безопасности.*

*Критерии положительной оценки: предоставление результатов работы в виде файла и прохождение защиты.*

*Планируемое время выполнения:* Аудиторное время выполнения (под руководством преподавателя): 4 ч. Время самостоятельной подготовки: 4 ч.

## **Теоретическое введение**

Все основные данные, относящиеся к ССП, хранятся в иерархических справочниках Навигатора в подразделе «Цели и показатели» раздела «Управление» (Рисунок 2.1).

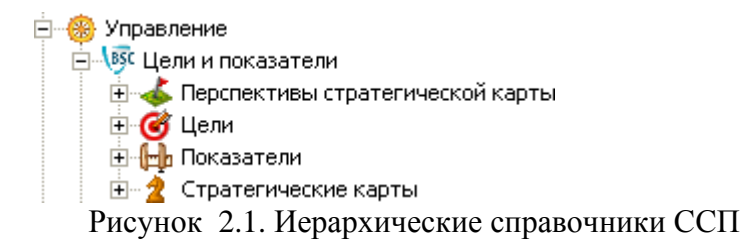

Иерархический справочник «Перспективы стратегической карты» позволяет ввести перспективы, по которым группируются стратегические цели ССП. Чаще всего используют четыре перспективы (Рисунок 2.2), однако всегда можно добавить новую перспективу.

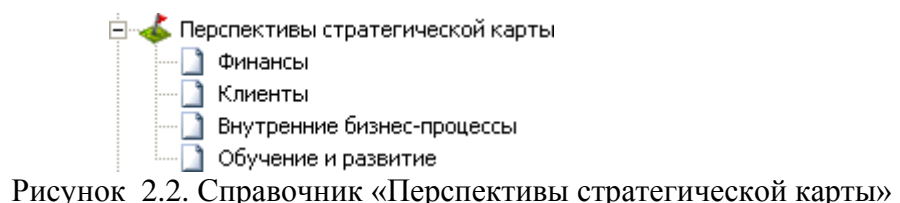

Иерархический справочник «Цели» позволяет ввести стратегические цели ССП. Цели можно сгруппировать по папкам, например с названиями перспектив (Рисунок 2.3).

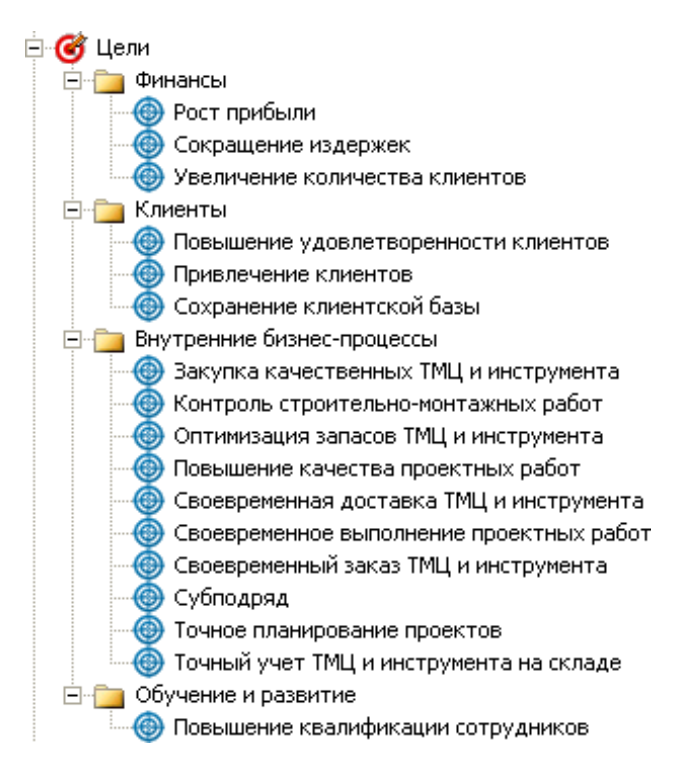

## Рисунок 2.3. Справочник «Цели»

Показатели степени достижения стратегических целей хранятся в иерархическом справочнике «Показатели». Показатели могут быть сгруппированы по папкам или по показателям.

Стратегические карты, являющиеся графическим отображением взаимосвязи перспектив, стратегических целей и их показателей, хранятся в иерархическом справочнике «Стратегические карты».

Иерархический справочник «Проекты» позволяет ввести перечень мероприятий, направленных на достижение стратегических целей.

#### **Определение стратегических целей**

После выбора перспектив необходимо определить стратегические цели ССП. Ввести цели можно с помощью иерархического справочника «Цели».

Окно свойств цели (Рисунок 2.4) открывается двойным щелчком на элементе в Навигаторе или кнопкой и на панели инструментов Навигатора.

После внесения цели в справочник ее можно добавлять непосредственно на стратегическую карту. Добавить новую стратегическую карту позволяет иерархический справочник «Стратегические карты» раздела «Цели и показатели».

Количество стратегических карт для организации может быть неограниченным. Как минимум, проектирование начинается с главной или общей корпоративной стратегической карты.

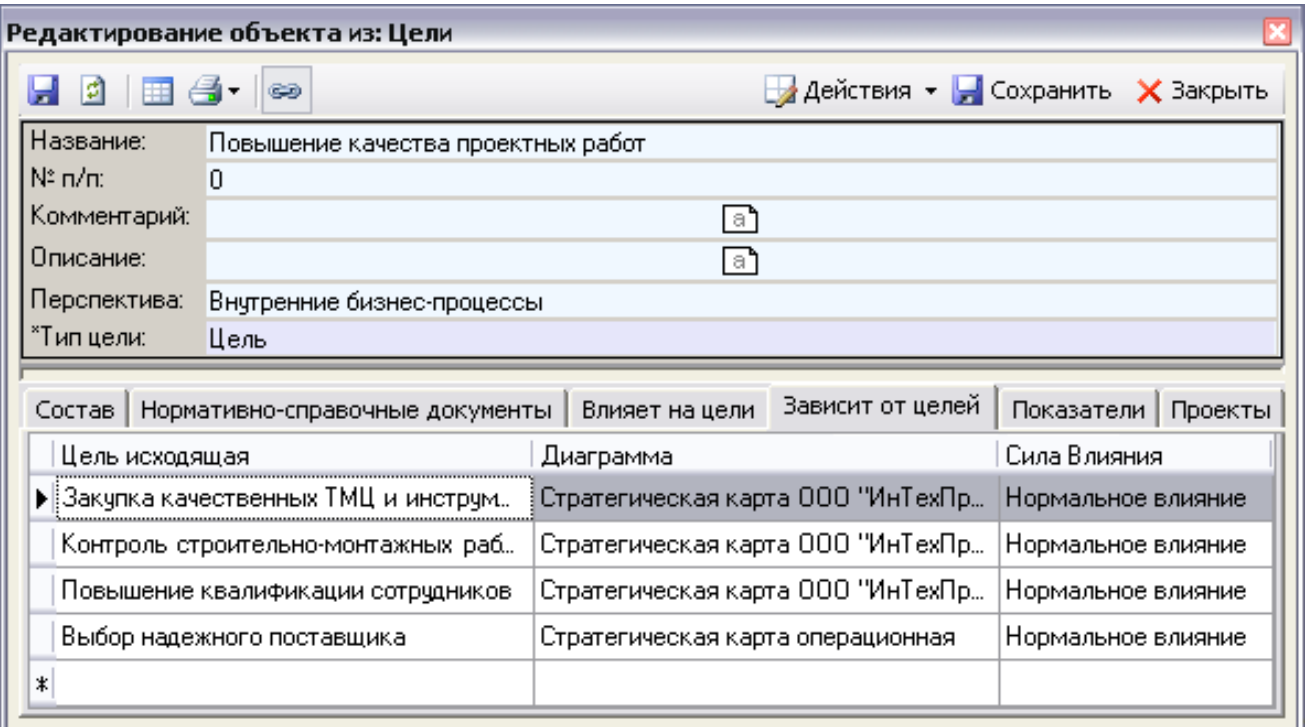

Рисунок 2.4. Окно свойств справочника «Цели»

В Таблице 2.1 перечислены основные параметры, которые заполняются в свойствах стратегической карты.

| Название                           | Наименование стратегической карты                                                                                                    |
|------------------------------------|----------------------------------------------------------------------------------------------------|
| Номер                              | Номер для управления порядком элементов внутри<br>справочника «Стратегические карты»                                                                            |
| Описание                           | Уточняющее описание стратегической карты                                                                                                    |
| Файл                               | Файл диаграммы стратегической карты                                                                                                    |
| Связи показателей<br>Диаграмма     | Список связей показателей со стратегическими целями. Связи<br>изображены на стратегической карте                                                                |
| Связи целей<br>Диаграмма           | Причинно-следственные связи стратегических целей. Связи<br>изображены на стратегической карте                                                                   |
| Нормативно-справочные<br>документы | Список ссылок на документы из иерархического справочника<br>«Документы» раздела «Объекты». К этим документам можно<br>приложить файл Word, Excel, Visio и т. д. |

Таблица 2.1 – Основные параметры стратегической карты

Для добавления целей на открытую диаграмму стратегической карты необходимо перенести методом Drag&Drop ранее созданные перспективы из иерархического справочника Навигатора «Перспективы стратегической карты» (см. Рисунок 2.2). На диаграмме перспективы будут отображаться в виде строк. Далее в нужную перспективу необходимо перенести цели из справочника «Цели». Цели на диаграмме стратегической карты изображаются в виде эллипса. При этом автоматически заполняется параметр «Перспектива» в свойствах цели (см. Рисунок 2.4). При перемещении цели в другую перспективу параметр «Перспектива» изменяется автоматически.

На стратегической карте цели можно выделять цветом. Например, цели в области качества на стратегической карте (Рисунок 2.5) для удобства выделены зеленым цветом.

## **Построение причинно-следственных связей**

Цели могут быть связаны с помощью отношений причинно-следственных связей. Установление связей целей может осуществляться:

на диаграмме стратегической карты (см. Рисунок 2.5);

 в списках «Зависит от целей» и «Влияет на цели» в свойствах цели (см. Рисунок 2.4*)*.

На диаграмме стратегической карты связи целей можно строить в виде направленных стрелок от одной цели к другой. Две цели могут влиять друг на друга в рамках одной стратегической карты. Такое взаимовлияние изображается на карте двумя разными стрелками.

Степень влияния одной цели на другую задается с помощью поля «Сила влияния» и может принимать следующие значения:

- очень слабое,
- слабое,
- нормальное,
- сильное,
- очень сильное.

По умолчанию задается «Нормальное влияние». Изменить силу влияния можно в свойствах самой связи (стрелки) на стратегической карте или в свойствах цели в списках «Зависит от целей» и «Влияет на цели». В этих же списках может осуществляться и само определение причинно-следственных связей. Поскольку не все цели ССП могут быть отображены на стратегической карте, для установления причинно-следственных связей таких целей и используются списки «Зависит от целей» и «Влияет на цели».

Заполнение списков «Зависит от целей» и «Влияет на цели» может осуществляться путем переноса одной цели в окно свойств другой цели из иерархического справочника «Цели» либо выбором из справочника.

Установление связи между целями на диаграмме стратегической карты приводит к изменению списков «Влияет на цели» и «Зависит от целей» в окне свойств цели (см. Рисунок 2.4*)* после сохранения данной диаграммы.

Список целей, размещенных на стратегической карте, может быть получен путем вызова на выполнение отчета «Стратегическая карта».

## **Определение показателей и целевых значений**

В Business Studio показатели служат как для оценки степени достижения цели, так и для оценки результативности процессов одновременно.

Назначение показателя цели может осуществляться:

на диаграмме стратегической карты;

 в списке «Показатели» в свойствах цели; в списке «Цели» в свойствах показателя.

На диаграмме стратегической карты (см. Рисунок 2.5) назначение показателя цели можно строить в виде направленных стрелок от показателя к цели. Степень влияния показателя на цель задается с помощью поля «Сила влияния» и может принимать те же значения, что и в случае силы влияния цели на цель. По умолчанию задается «Нормальное влияние». Сила влияния может быть изменена:

 в свойствах стрелки на стратегической карте; в свойствах цели в списке «Показатели»;

в свойствах показателя в списке «Цели».

Заполнение списка «Цели» в свойствах показателя может также осуществляться путем переноса цели в окно свойств показателя из иерархического справочника «Цели» либо выбором из справочника.

Один и тот же показатель может быть назначен двум (и более) целям, но нужно помнить, что плановые и фактические значения будут одинаковы для всех целей. Если плановые и фактические значения должны быть разными (а показатель называется одинаково), то необходимо завести два разных показателя с названиями, отражающими назначение показателей.

#### *Литература:*

1. Рудинский, И. Д. Технология проектирования автоматизированных систем обработки информации и управления : учеб. пособие / И. Д. Рудинский. – Москва : Горячая линия, 2011. – 303 с.

2. Пожидаев, В. Г. Методы и средства проектирования информационных систем : учеб. пособие / В. Г. Пожидаев ; КГТУ. – Калининград : КГТУ, 2003. – 254 с.

3. Грекул, В. И. Проектирование информационных систем [Электронный ресурс] / В. И. Грекул, Г. Н. Денищенко, Н. Л. Коровкина. – Москва : Интернет-Университет Информационных Технологий, 2005. – 304 с. (ЭБС «Университетская библиотека онлайн»).

4. Соловьев, И. В. Проектирование информационных систем. Фундаментальный курс : учеб. пособие / И. В. Соловьев, А. А. Майоров ; под ред. В. П. Савиных. – Москва : Академический Проект, 2009. – 398 с.

#### *Контрольные вопросы для самопроверки:*

1. Назначение показателей цели.

2. В каком пункте меню можно изменить силу влияния? Какая сила влияния задается по умолчанию?

3. Особенности назначения «показателя» для двух и более целей и последствия такого назначения.

- 4. Значения поля «Сила влияния».
- 5. Как осуществляется установка связей для целей?
- 6. Заполнения списков «Зависит от целей» и «Влияет на цели».
- 7. Основные параметры стратегической карты.
- 8. С чего надо начинать проектирование системы целей и показателей?

## **Задание к лабораторной работе**

Построить сбалансированную систему показателей по своей фирме.

#### **Методические указания и порядок выполнения работы**

Для выполнения задания необходимо следовать рекомендациям, указанным в теоретической части.

#### **Индивидуальное задание**

Не предусмотрено.

## **Требования к отчету и защите**

1. Результатом выполнения лабораторной работы является сформированный в программе файл, содержащий выполненные задания. В ЭИОС результаты работы не выкладываются.

2. Планируется защита работы, где студент комментирует порядок выполнения заданий, а также отвечает на вопросы, представленные выше.

# ЛАБОРАТОРНАЯ РАБОТА № 3<br>КОНТРОЛЬ ВЫПОЛНЕНИЯ ПОКАЗАТЕЛЕЙ

## Обшие свеления

Цель: ознакомиться с возможностями программного продукта Business Studio no работе с показателями, научиться осушествлять контроль за их выполнением.

Материалы, оборудование, программное обеспечение:

1. Персональный компьютер (компьютерные классы ГУК).

2. Программное обеспечение Business Studio.

Условия допуска к выполнению: умение работать на ПК и знание техники безопасности.

Критерии положительной оценки: предоставление результатов работы в виде файла и прохождение защиты.

Планируемое время выполнения: Аудиторное время выполнения (под руководством преподавателя): 8 ч. Время самостоятельной подготовки: 4 ч.

## Теоретическое введение

Каждый показатель характеризуется рядом параметров (Рисунок 3.1). Поскольку показатель будет измеримым, он должен иметь свою единицу измерения. Для каждого показателя должна быть установлена периодичность измерения данных. Именно с данной периодичностью необходимо вводить плановые и фактические значения.

Временной горизонт может быть отсроченным или опережающим. Например, прибыль - отсроченный показатель, мы не знаем, когда показатель достигнет своего значения. Опережающие показатели - это показатели, значения которых изменяются в короткий промежуток времени, например количество привлеченных клиентов.

Автоматический расчет плановых и фактических значений по настраиваемой пользователем формуле осуществляется путем ввода формулы расчета в поле «Формула». Выражение, содержащее имена показателей, числовые значения, операции (+ :- : \* : /). функции: Сумма(); Мин(); Макс(); СрЗнач(); План(); Факт().

Имена показателей в формуле должны указываться в квадратных скобках: [Показатель].

Сумма() - агрегатная функция рассчитывает сумму значений показателя, указанного в качестве аргумента функции, за период рассчитываемого показателя.

Мин() - агрегатная функция рассчитывает минимальное из значений показателя, указанного в качестве аргумента функции, за период рассчитываемого показателя.

Макс() – агрегатная функция рассчитывает максимальное из значений показателя, указанного в качестве аргумента функции, за период рассчитываемого показателя.

СрЗнач() - агрегатная функция рассчитывает среднее арифметическое значений показателя, указанного в качестве аргумента функции, за период рассчитываемого показателя.

План() - функция возвращает плановое значение показателя, указанного в качестве аргумента функции.

Факт() - функция возвращает фактическое значение показателя, указанного в качестве аргумента функции.

Агрегатные функции в качестве набора значений берут значения показателей с меньшими дискретами.

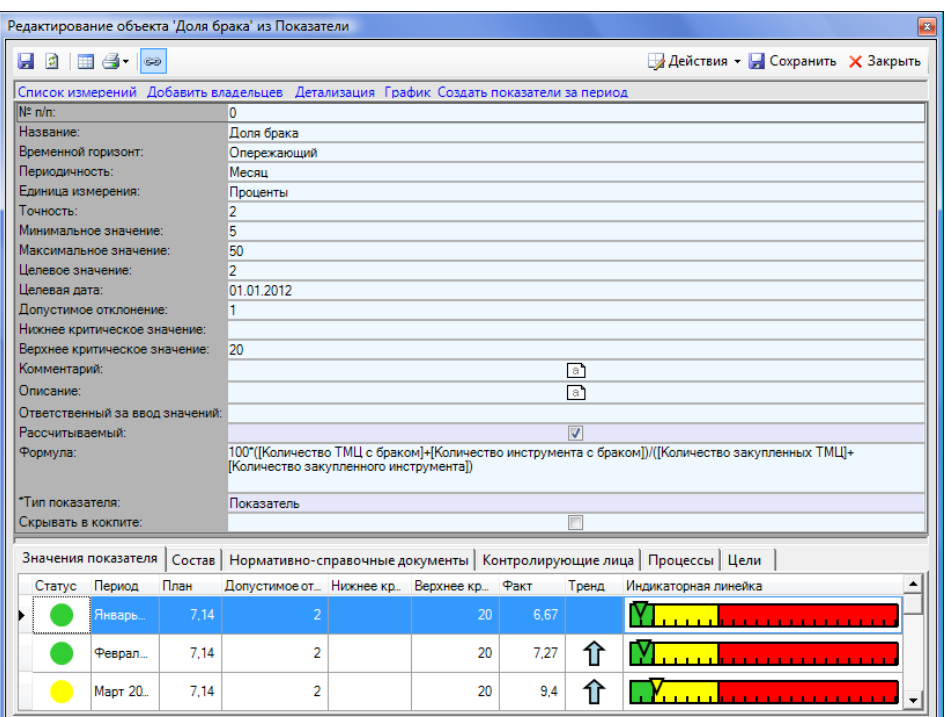

Рисунок 3.1. Окно свойств показателя

Например, для показателя «Количество привлеченных клиентов» с периодичностью Месяц при включении «Количество привлеченных клиентов» в формулу показателя «Количество клиентов» с периодичностью Год с функцией Сумма() система рассчитает сумму за год значений показателя «Количество привлеченных клиентов». При простом включении показателя «Количество привлеченных клиентов» будет выдана ошибка.

Формула расчета плановых и фактических значений показателя «Количество клиентов» будет выглядеть следующим образом: Сумма ([Количество клиентов, обратившихся повторно]) + Сумма ([Количество привлеченных клиентов]).

Для удобства и правильности введения названий показателей в поле «Формула» пользователь может переносить показатели методом Drag&Drop из иерархического справочника непосредственно в область поля для ввода формулы расчета. При этом переносится только название показателя, и затем его необходимо вручную заключить в квадратные скобки.

Автоматическое создание списка значений показателей за период (с пустыми плановыми и фактическими значениями) осуществляется при помощи гиперссылки «Создать показатели за период». После этого открывается окно «Выберите период», где необходимо указать период, за который будет формироваться список с периодичностью, указанной в свойствах показателя.

## **Индикаторная линейка**

Каждый показатель имеет встроенную индикаторную линейку (Рисунок 3.2), которая для выбранного периода наглядно показывает при помощи «ползунка» положение фактического значения показателя в интервале между минимальным и максимальным значениями.

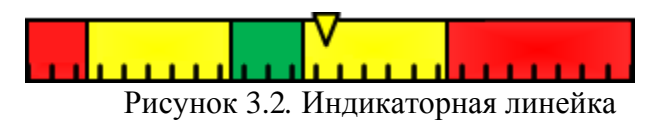

«Ползунок» окрашивается в цвет той зоны, в которую попадает фактическое значение (параметр «Факт» на закладке «Значения показателя»).

Цветовой индикатор в свойствах показателя выбирается в соответствии со шкалой, приведенной на Рисунок 3.3.

Если индикатор показателя не имеет никакого цвета, то выводится сообщение вместо индикаторной линейки, показывающее, каких данных не хватает для отображения линейки.

Для каждого показателя в зависимости от изменения фактического значения по сравнению с прошлым периодом отображаются стрелки различных направлений или «тренд»:

фактическое значение увеличилось;

 $\prod_{i=1}^{n}$ фактическое значение уменьшилось.

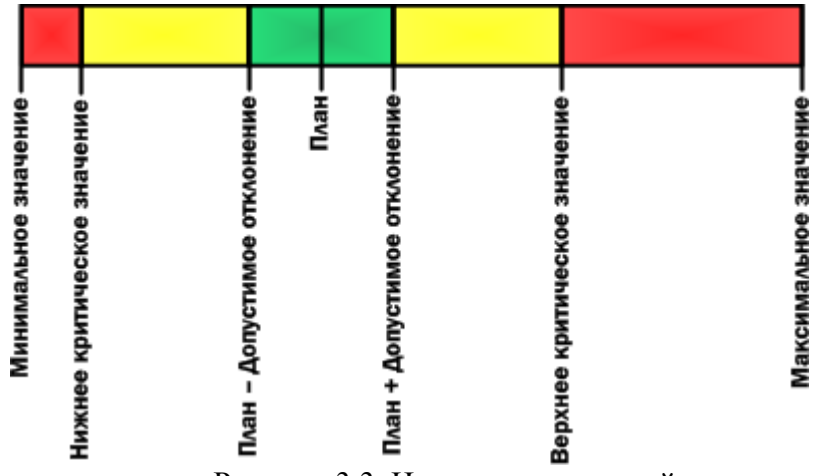

Рисунок 3.3. Индикаторная линейка в кокпите

Для каждого не рассчитываемого показателя должно быть определено лицо, ответственное за внесение значений показателей («Ответственный за ввод значений»). Также для каждого показателя должны быть определены лица, которые будут контролировать выполнение значений показателя.

Контролирующим лицом значений показателя по умолчанию является владелец процесса, для которого назначен данный показатель. Процессы заносятся для показателя на вкладку «Процессы».

Для автоматического добавления владельцев процессов, связанных с данным показателем, на закладку «Контролирующие лица» необходимо использовать гиперссылку «Добавить владельцев».

Отчеты с плановыми и фактическими значениями показателей в Business Studio можно вызвать в Навигаторе от цели, показателя или от субъекта (тип «Должность»).

Для выбора периода дат или текущей даты, за которые будут формироваться отчеты, необходимо использовать гиперссылку «Дополнительно» из окна, вызываемого из «Сервис –> Настройки пользователя» (Рисунок 3.4).

Прежде чем формировать отчеты, пользователь должен создать для базы данных, с которой работает, свои настройки, включая интервал дат для фильтра, который будет использоваться при формировании отчетов. Для этого нужно войти в «Пользовательские системные настройки» («Сервис –> Настройки пользователя», гиперссылка «Дополнительно») (см. Рисунок 3.4), установить необходимый период дат и нажать кнопку «Сохранить».

После установки настроек можно формировать отчеты. Если пользователь не создал (не сохранил) свои настройки, в сформированных отчетах, где используется интервал дат для фильтра, абзацы «Дата» и «Период» будут оставаться пустыми.

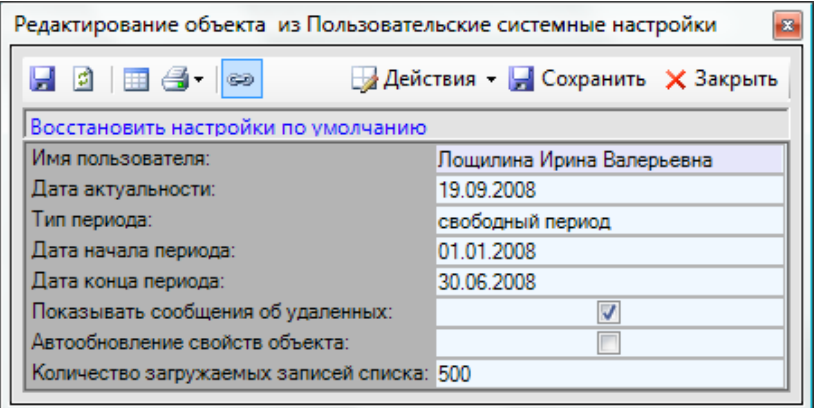

Рисунок 3.4*.* Меню «Системные настройки» для задания периода дат

## **Использование кокпита при работе с показателями**

Кокпит − интерфейс системы, предназначенный для наглядного отображения значений показателей и их динамики.

Работа с кокпитом осуществляется с помощью раздела Главного меню «ССП».

#### **Окно кокпита**

Чтобы открыть окно просмотра кокпита, необходимо выполнить пункт Главного меню «ССП –> Контроль показателей». Откроется окно «Показатели» (Рисунок 3.5).

Чтобы просмотреть показатели на другую дату, существует кнопка **H** «Сменить дату актуальности». По нажатию кнопки откроется окно для выбора даты.

Гиперссылка «Добавить владельцев» добавляет в список «Контролирующие лица» субъектов – владельцев тех процессов, которым назначен рассматриваемый показатель. Гиперссылка «Детализация» открывает окно показателей, с использованием значений которых рассчитаны значения выбранного показателя по указанной формуле. Гиперссылка «График» открывает окно «Диаграмма значений». Гиперссылка «Создать показатели за период» открывает окно выбора периода для создания записей в списке значений выбранного показателя.

|          |          | <b>DEEAXLGBDI, TEG· E</b>                                         |                                                 |           |                   |   | Действия • X Закрыть |     |
|----------|----------|-------------------------------------------------------------------|-------------------------------------------------|-----------|-------------------|---|----------------------|-----|
|          |          | Список измерений Добавить владельцев                              | Детализация График Создать показатели за период |           |                   |   |                      |     |
|          | № Статус | Название                                                          | Период                                          | Индикатор | Сигнал Тренд Факт |   |                      |     |
| $\theta$ |          | Количество закупленных<br>ітмц                                    | <b>Авгчст 2008</b>                              |           |                   |   |                      | 20  |
| 0        |          | Количество инструмента с<br>браком                                | Авгчст 2008                                     |           |                   |   |                      |     |
| 0        |          | Количество клиентов                                               | 2008 год<br>R                                   |           |                   |   |                      | 340 |
| O        |          | Количество клиентов.<br>обратившихся повторно                     | Август 2008                                     |           |                   | Л |                      | 2   |
| Ū        |          | Количество привлеченных<br><b>КЛИЕНТОВ</b>                        | Авгчст 2008                                     |           |                   | Л |                      | 14  |
| 0        |          | Количество программ<br>(мероприятий) по<br>повышению квалификации | <b>Авгчст 2008</b>                              |           |                   |   |                      | 3   |

Рисунок 3.5. Окно работы с показателями в кокпите

Чтобы открыть окно кокпита для ввода значений показателей, можно воспользоваться пунктом Главного меню «ССП -> Ввод показателей». Для ввода значений непосредственно из окна «Показатели» необходимо включить опцию «Редактирование значений колонок» в контекстном меню «Действия -> Опции списка», вызываемого из окна «Показатели».

#### **Диаграмма значений показателя**

С помощью кнопки <sup>1</sup> «Обновить» обновляется диаграмма значений показателя (Рисунок 3.6).

В пункте меню «Показ» производится управление отображением диаграммы: показ планового и фактического значения, легенды, подписи данных, поворот подписей периодов.

Выбрать другой период можно, нажав на кнопку «Период (…)». Откроется окно для выбора периода.

Масштабирование осуществляется с помощью выделения заданной области или при помощи колеса прокрутки мыши.

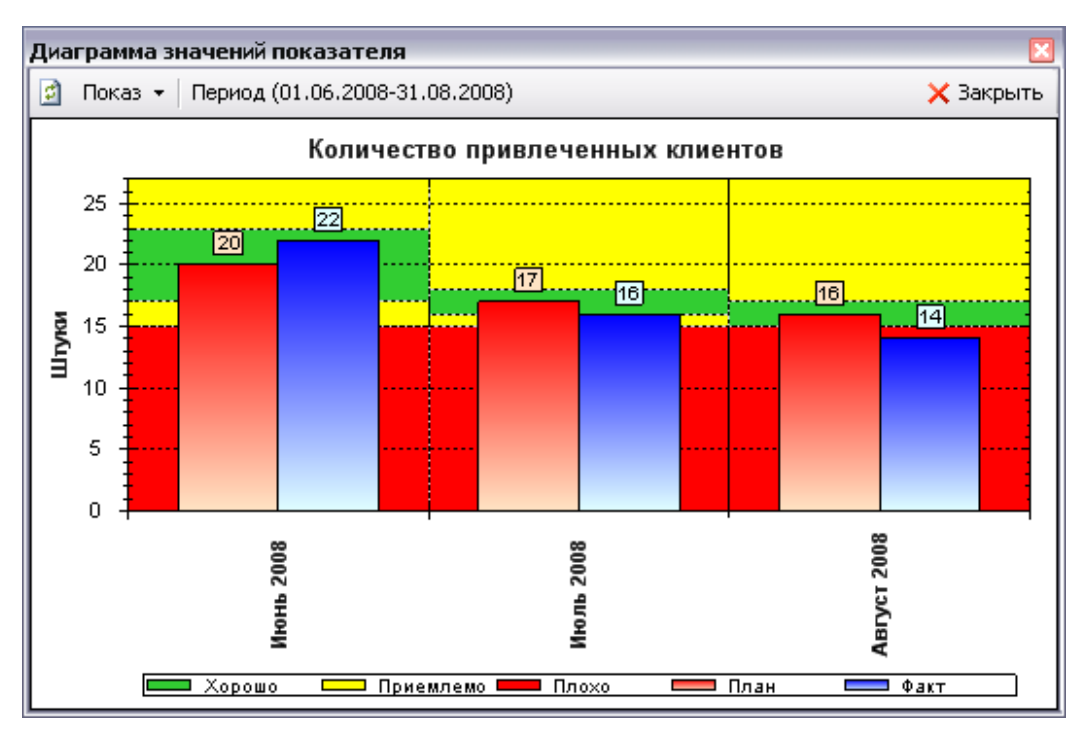

Рисунок 3.6. Диаграмма значений

## **Сбор, оценка и анализ информации. Распределение прав доступа для показателя**

Для предотвращения несанкционированного изменения значений показателя и для конфиденциальности просмотра каждому пользователю Business Studio должны назначаться права для редактирования показателей.

Для пользователя должно быть заполнено поле «Физическое лицо» в окне «Пользовательские настройки Business Studio» («Сервис –> Настройки пользователя»).

Опция «Ограничивать доступ физического лица к показателям» должна быть установлена в том случае, если необходимо включить проверку доступа пользователя к показателям. Если пользователь должен иметь полный доступ ко всем показателям (например, это может быть директор компании или бизнес-аналитик), то опция «Ограничивать доступ физического лица к показателям» не должна устанавливаться.

Если пользователь указан как ответственный за ввод значений определенных показателей, то он может войти в Business Studio Cockpit - приложение для редактирования показателей - и внести значения, за которые он несет ответственность.

Если пользователь указан как контролирующий значения определенных показателей, то он может войти в Business Studio Cockpit - приложение для просмотра и редактирования показателей - и контролировать достижение значений показателей, за которые он несет ответственность.

## Сбор значений показателя

Средством сбора значений показателей, не содержащихся в информационной системе, служат файлы MS Excel, автоматически рассылаемые исполнителям и импортируемые затем в систему. Таким образом, механизмом сбора значений показателей являются так называемые рассылки, формируемые средствами Business Studio.

В соответствии с этим механизмом для каждого физического лица, являющегося ответственным за внесение значений показателей в систему, формируется динамическое письмо с инструкцией по заполнению файла MS Excel. Система Business Studio находит все показатели для данного физического лица и формирует файл MS Excel, содержащий таблицу с показателями, за внесение значений которых данное физическое лицо является ответственным. К письму прикрепляется данный файл, и затем эти письма с файлами рассылаются по электронным адресам (E-mail) физических лиц, хранящихся в справочнике системы «Физические лица».

Лалее физические лица заполняют файлы фактическими значениями показателей и помещают их в определенную папку на файл-сервере или присылают администратору системы. Система автоматически считывает файлы из папки и загружает в свою базу данных. На этом этап сбора значений показателей заканчивается.

Рассмотрим более подробно механизм формирования рассылок в Business Studio. Для выбора одного из трех справочников, относящихся к рассылкам, необходимо воспользоваться окном «Выберите справочник» (Рисунок 3.7), которое можно вызвать из Главного меню с помощью пункта меню «Справочники -> Все справочники».

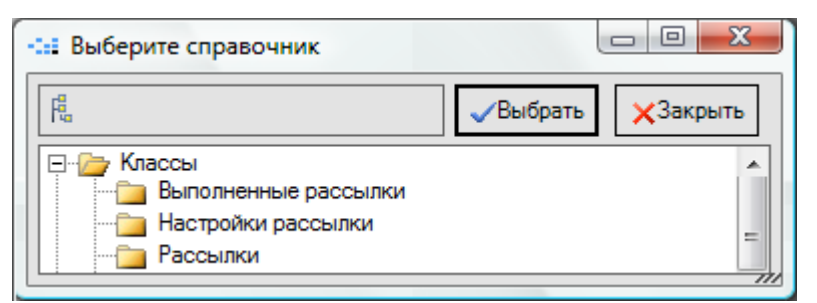

Рисунок 3.7. Справочники, отвечающие за рассылки

Для того чтобы создать рассылку, необходимо открыть справочник «Рассылки» и создать там новый элемент. Пример заполнения параметров рассылки приведен на Рисунке 3.8.

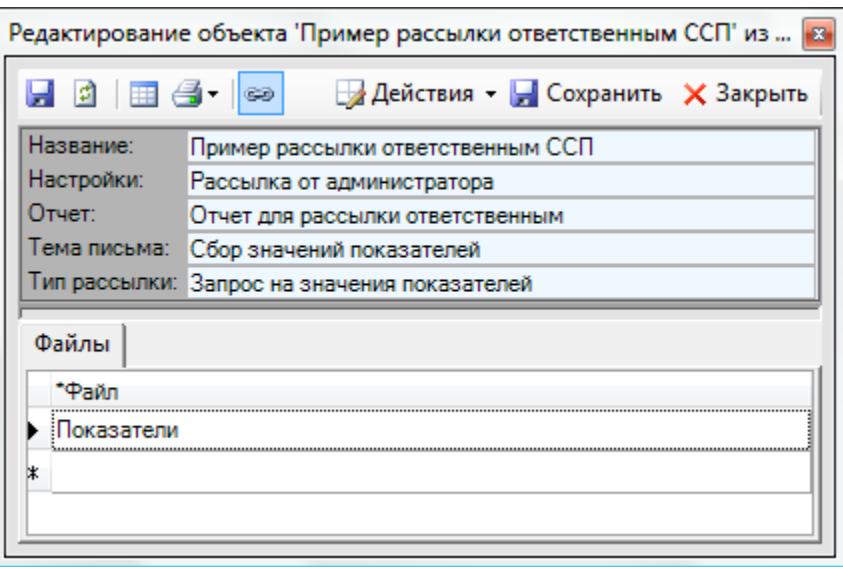

Рисунок 3.8. Окно свойств элемента справочника «Рассылки»

В поле «Настройки» нужно из справочника «Настройки рассылки» (Рисунок 3.9) выбрать необходимую рассылку.

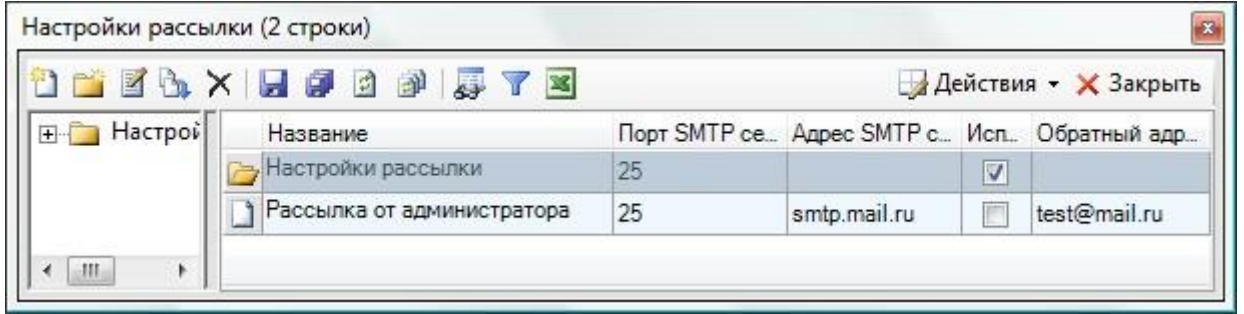

Рисунок 3.9. Справочник «Настройки рассылки»

Если в этом справочнике еще нет ни одной рассылки, необходимо создать новую рассылку, заполнив все необходимые поля, например, как показано на Рисунке 3.10. А именно: в окне свойств элемента справочника «Настройки рассылки» заполняется название рассылки (от кого будет рассылаться письмо с файлом), настройки SMTPсервера и обратный электронный адрес, который будет виден в отправляемых письмах в поле «От», и на который при необходимости физические лица будут отправлять заполненные файлы MS Excel.

Опция «Использовать username/password» должна быть включена, если используемый SMTP-сервер требует аутентификацию пользователя при отправке писем. Информацию об адресе и порте SMTP-сервера, а также необходимости аутентификации можно узнать у почтового администратора сети компании или у интернет-провайдера.

Как было уже сказано выше, для каждого физического лица, являющегося ответственным за ввод значений показателей, формируется динамическое письмо с инструкцией по заполнению файла MS Excel. Это письмо представляет собой отчет, подставляемый в текст письма.

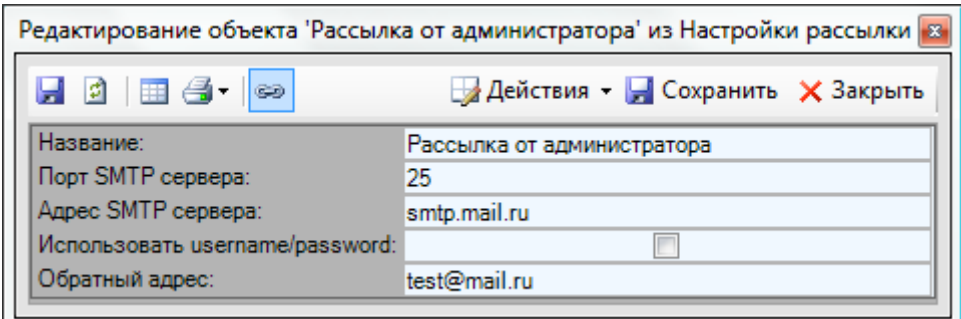

Рисунок 3.10*.* Окно свойств элемента справочника «Настройки рассылки»

Выполнение рассылки осуществляется из справочника «Выполненные рассылки» по гиперссылке «Выполнить рассылку» или из справочника «Физические лица» по гиперссылке «Рассылка по выбранным».

Физические лица должны заполнить рассылаемые им файлы MS Excel и прислать их администратору по почте, или физические лица сами выкладывают эти файлы в папку на жестком диске сервера.

По показателям с периодичностью День физическое лицо отчитывается за неделю. При этом физическое лицо должно самостоятельно создавать соответствующее количество строк в файле MS Excel.

Если в текущий момент времени еще не пришла пора отчитываться за некоторые из показателей, то ячейки со значениями должны оставаться незаполненными (и Business Studio не будет их загружать), либо физическое лицо должно удалить лишние строки из шаблона.

После этого администратор запускает процедуру импорта значений показателей в Business Studio. Business Studio переносит обработанные файлы в специальную папку «Обработанные», создаваемую на жестком диске.

Если при импорте значений показателя из файла возникли ошибки, то этот файл переносится в папку «Ошибки с логом».

Для осуществления импорта значений показателей в Business Studio в демонстрационной базе создан пакет импорта «Импорт фактических значений показателей» (Рисунок 3.11).

| Пакет импорта (3 строки)                          |  |  |  |  |  |
|---------------------------------------------------|--|--|--|--|--|
| 11 11 図 X   日 @ 回 @   2 ▽ 図 日 Действия - ХЗакрыть |  |  |  |  |  |
| Выполнить экспорт Выполнить импорт                |  |  |  |  |  |
| Название                                          |  |  |  |  |  |
| ИмпортИмпорта                                     |  |  |  |  |  |
| СтартовыеСправочникиБаза                          |  |  |  |  |  |
| Импорт фактических значений показателей           |  |  |  |  |  |
|                                                   |  |  |  |  |  |
|                                                   |  |  |  |  |  |

Рисунок 3.11*.* Справочник пакетов импорта

Запуск автоматического импорта значений показателя осуществляется при помощи меню «Сервис –> Запустить Автоимпорт» в окне «Автоматический импорт» (Рисунок 3.12).

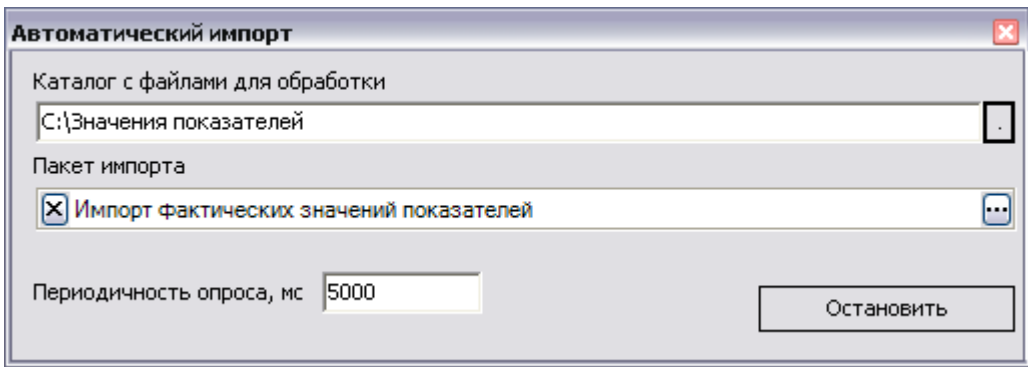

Рисунок 3.12*.* Окно запуска автоимпорта

## *Литература:*

1. Соловьев, И. В. Проектирование информационных систем. Фундаментальный курс : учеб. пособие / И. В. Соловьев, А. А. Майоров ; под ред. В. П. Савиных. – Москва : Академический Проект, 2009. – 398 с.

2. Золотов, С. Ю. Проектирование информационных систем [Электронный ресурс] : учебное пособие / С. Ю. Золотов ; Министерство образования и науки Российской<br>Фелерации. Томский Госуларственный Университет Систем Управления и Федерации, Томский Государственный Университет Систем Управления и Радиоэлектроники (ТУСУР). – Томск : Эль Контент, 2013. – 88 с. (ЭБС «Университетская библиотека онлайн»).

## *Контрольные вопросы для самопроверки:*

- 1. Раскройте понятия: отсроченный и опережающий показатели.
- 2. Раскройте понятие имени показателя и приведите примеры.
- 3. Какие значения используются для агрегатных функций?
- 4. Формула расчета плановых и фактических значений показателя «Количество».

5. Как осуществляется автоматическое создание списка значений показателей за период.

- 6. Раскройте понятие ответственного и контролирующего лица.
- 7. Раскройте понятие кокпита.
- 8. Назначение прав для доступа.
- 9. Система сбора значения показателя.

## **Задание к лабораторной работе**

На период 1 квартал текущего года выбрать 4 показателя для контроля. Измерения: в рублях, в шт., по формуле. Заполнить параметры данных показателей.

Сгенерируйте отчеты «Значения показателя за период» по цели, по ответственному лицу, по стратегической карте.

## **Методические указания и порядок выполнения работы**

Задание выполнить в соответствии с материалом, изложенным в теоретической части.

## **Индивидуальное задание**

Не предусмотрено.

## **Требования к отчету и защите**

1. Результатом выполнения лабораторной работы является сформированный в программе файл, содержащий выполненные задания. В ЭИОС результаты работы не выкладываются.

2. Планируется защита работы, где студент комментирует порядок выполнения заданий, а также отвечает на вопросы, представленные выше.

#### **ЛАБОРАТОРНАЯ РАБОТА № 4 ОРГАНИЗАЦИОННАЯ СТРУКТУРА ПРЕДПРИЯТИЯ**

#### **Общие сведения**

*Цель: ознакомиться с инструментами Business Studio для формирования организационной структуры предприятия и получить соответствующие навыки.*

*Материалы, оборудование, программное обеспечение: 1. Персональный компьютер (компьютерные классы ГУК). 2. Программное обеспечение Business Studio.*

*Условия допуска к выполнению: умение работать на ПК и знание техники безопасности.*

*Критерии положительной оценки: предоставление результатов работы в виде файла и прохождение защиты.*

*Планируемое время выполнения:*

Аудиторное время выполнения (под руководством преподавателя): 8 ч. Время самостоятельной подготовки: 4 ч.

## **Теоретическое введение**

Для формирования организационной структуры в Business Studio необходимо:

- сформировать иерархический справочник подразделений и должностей;

- построить организационные диаграммы для организации и отдельных подразделений;

- заполнить необходимые параметры элементов справочника;

- провести расчет необходимого количества сотрудников.

Организационная структура в Business Studio содержит иерархический перечень должностей и подразделений компании. Данный перечень необходим для назначения Владельцев, Исполнителей и Участников процессов. Организационная структура вводится в специальном справочнике «Субъекты», доступ к которому находится в разделе «Субъекты» Навигатора (Рисунок 4.1).

В справочнике используются такие элементы, как должность, подразделение, роль, внешний субъект.

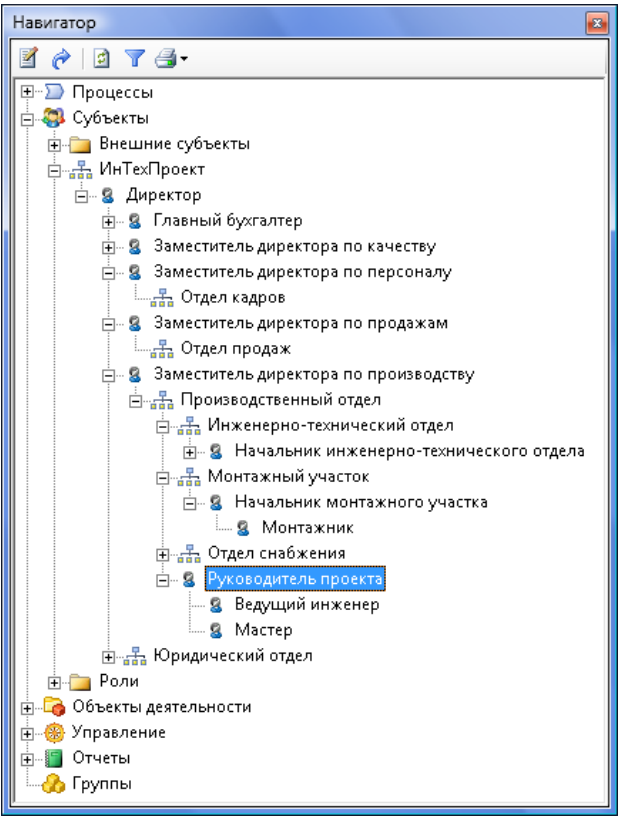

Рисунок 4.1. Справочник «Субъекты»

Должность  $\mathbf{S}$  – обозначает должность, занимаемую сотрудником или несколькими сотрудниками.

Подразделение – обозначает структурное подразделение организации (Департамент, Управление, Отдел, Бюро, Группа).

Роль – обозначает группу должностей или подразделений (например, Руководители подразделений, Производственные подразделения), выполняющих идентичные действия в рамках Процесса/Процедуры. Возможны два варианта использования Ролей:

1. Субъекты Роли выполняют процесс одновременно («Согласование договора»).

2. Субъекты Роли являются Исполнителями одного и того же процесса, но в отношении разных предметов деятельности (например, для процесса «Продажи» может использоваться продуктовое разделение). В этом случае дополнительно заполняется и выводится в регламенты параметр «Предмет деятельности».

Предмет деятельности – обозначает предмет деятельности сотрудника или подразделения. В качестве предмета деятельности может быть выбран любой объект системы, но значения рекомендуется заводить в справочнике Управление/ Направления деятельности.

Внешний субъект  $\bullet$  – внешняя организация или ее представитель (поставщик, клиент, государство). Используется для обозначения Исполнителя (Владельца или Участника) процесса, когда Исполнителем (Владельцем или Участником) процесса является субъект, внешний по отношению к организации.

## **Правила формирования организационной структуры**

Должность, подчиненная вышестоящей должности, вводится в справочник как дочерний элемент для вышестоящей должности (на Рисунок 4.2 Зам. директора по снабжению подчиняется Генеральному директору).

| Навигатор                        |
|----------------------------------|
| za dita-                         |
| ⊕∞ <mark>∑</mark> > Процессы     |
| Э. Субъекты                      |
| <b>Е-8</b> Генеральный директор  |
| 亩… 9 Зам. директора по снабжению |
| н С Объекты деятельности         |
| — <mark>⊗</mark> Управление      |
| ∓⊢∎ Отчеты                       |
| <b>Востории</b>                  |
|                                  |

Рисунок 4.2. Отношение подчинения

Допускается два способа расположения руководителя подразделения относительно возглавляемого подразделения в организационной иерархии:

а) руководитель находится выше возглавляемого подразделения на один уровень по иерархии (на Рисунок 4.3 Зам. директора по снабжению находится над Отделом снабжения, который он возглавляет);

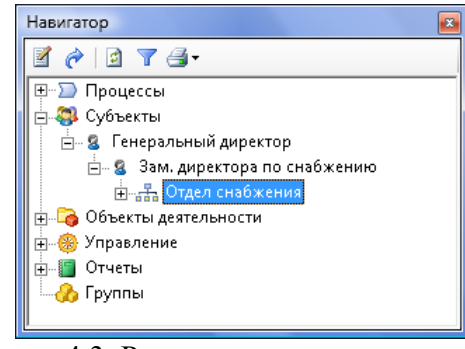

Рисунок 4.3. Руководство подразделением

б) рекомендуемый способ: руководитель находится на один уровень ниже по иерархии относительно возглавляемого подразделения (на Рисунке 4.4 директор департамента продвижения и продаж находится внутри подразделения, которое он возглавляет, – Департамент продвижения и продаж).

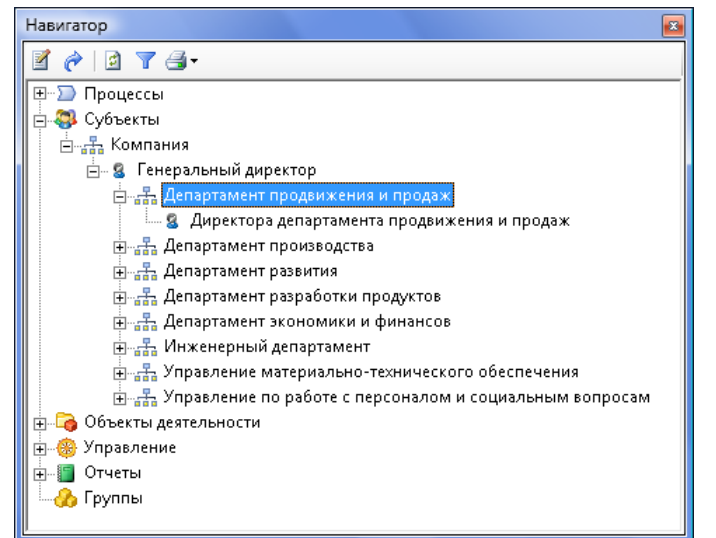

Рисунок 4.4. Руководство подразделением (рекомендуемый способ)

## **Построение организационной диаграммы**

Организационная диаграмма строится автоматически в Microsoft Visio в соответствии с разработанной организационной структурой (Рисунок 4.5).

Полученную диаграмму можно отформатировать в соответствии с принятыми в организации стандартами.

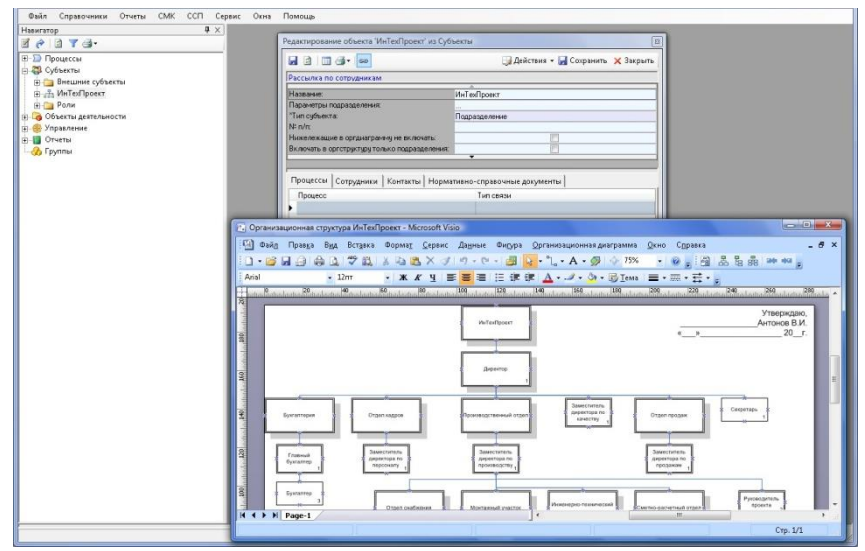

Рисунок 4.5. Построение организационной диаграммы

## *Литература:*

1. Соловьев, И. В. Проектирование информационных систем. Фундаментальный курс : учеб. пособие / И. В. Соловьев, А. А. Майоров ; под ред. В. П. Савиных. – Москва : Академический Проект, 2009. – 398 с.

2. Золотов, С. Ю. Проектирование информационных систем [Электронный ресурс] : учебное пособие / С. Ю. Золотов ; Министерство образования и науки Российской Федерации, Томский государственный университет систем управления и Радиоэлектроники (ТУСУР). – Томск : Эль Контент, 2013. – 88 с. (ЭБС «Университетская библиотека онлайн»).

*Контрольные вопросы для самопроверки:*

1. Этапы формирования организационной структуры.

2. Раскройте понятия: должность, подразделение, роль.

3. Варианты использования ролей.

4. Дайте определения: предмет деятельности, внешний предмет.

5. Способы расположения руководителя подразделения относительно возглавляемого подразделения в организационной иерархии.

## **Задание к лабораторной работе**

Создайте справочник физических лиц, работающих у вас на фирме (справочник -> физические лица). Назначьте их на должности. Постройте организационную структуру в Навигаторе, а затем преобразуйте ее представление в MS Visio.

## **Методические указания и порядок выполнения работы**

Выполнить все действия, описанные в теоретической части.

## **Индивидуальное задание**

Не предусмотрено.

## **Требования к отчету и защите**

1. Результатом выполнения лабораторной работы является сформированный в программе файл, содержащий выполненные задания. В ЭИОС результаты работы не выкладываются.

2. Планируется защита работы, где студент комментирует порядок выполнения заданий, а также отвечает на вопросы, представленные выше.

#### **ЛАБОРАТОРНАЯ РАБОТА № 5 МОДЕЛИРОВАНИЕ БИЗНЕС-ПРОЦЕССОВ С ИСПОЛЬЗОВАНИЕМ НОТАЦИИ IDEF0**

## **Общие сведения**

*Цель: изучить объекты управления компании, применить процессный подход и использовать нотацию IDEF0 для описания бизнес-процессов компании.*

*Материалы, оборудование, программное обеспечение: 1. Персональный компьютер (компьютерные классы ГУК). 2. Программное обеспечение Business Studio.*

*Условия допуска к выполнению: умение работать на ПК и знание техники безопасности.*

*Критерии положительной оценки: предоставление результатов работы в виде файла и прохождение защиты.*

*Планируемое время выполнения:* Аудиторное время выполнения (под руководством преподавателя): 8 ч. Время самостоятельной подготовки: 6 ч.

## **Теоретическое введение**

В соответствии с последовательностью проектирования системы управления после формирования ССП (сбалансированной системы показателей) необходимо определить набор объектов управления.

Набор объектов управления перечислен в Табл. 5.1. Для конкретного предприятия он может незначительно меняться.

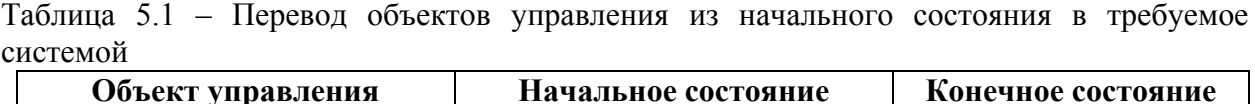

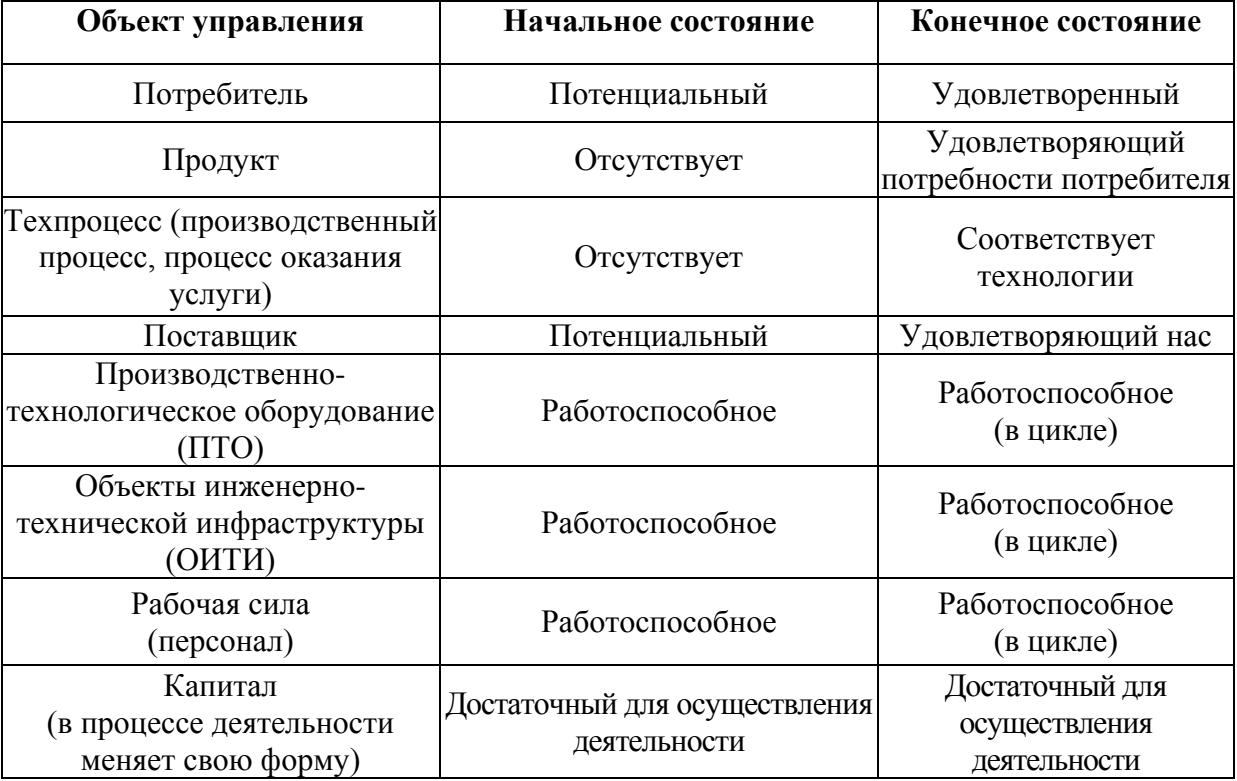

Залача системы управления - перевод объектов управления из начального состояния в конечное, необходимое для достижения заданных целей и результатов деятельности организации. В соответствии с выделенными объектами выделяются бизнеспроцессы верхнего уровня. Соответствие объектов управления и бизнес-процессов приведено в Табл. 5.2.

IDEF0 - нотация графического моделирования, используемая для создания функциональной модели, отображающей структуру и функции системы, а также потоки информации и материальных объектов, связывающих эти функции. Нотация IDEF0 является одной из самых популярных нотаций моделирования бизнес-процессов и имеет ряд особенностей.

Наличие контекстной диаграммы. Самая верхняя диаграмма, на которой объект моделирования представлен единственным блоком с граничными стрелками.

| Объект управления | Бизнес-процесс                 |  |  |  |
|-------------------|--------------------------------|--|--|--|
| Потребитель       | Продвижение и продажи          |  |  |  |
|                   | Разработка новых и             |  |  |  |
| Продукт           | совершенствование существующих |  |  |  |
|                   | продуктов (услуг)              |  |  |  |
| Техпроцесс        | Производство                   |  |  |  |
| Поставщик         | Воспроизводство ресурсов       |  |  |  |
| <b>TTO</b>        | Воспроизводство ПТО            |  |  |  |
| ОИТИ              | Воспроизводство ОИТИ           |  |  |  |
| Рабочая сила      | Воспроизводство рабочей силы   |  |  |  |
| Капитал           | Финансирование деятельности    |  |  |  |
|                   | и отчеты                       |  |  |  |

Таблица 5.2 – Соответствие объектов управления и бизнес-процессов

Эта лиаграмма называется А-0. Стрелки на этой лиаграмме отображают связи объекта моделирования с окружающей средой. Диаграмма А-0 устанавливает область моделирования и ее границу. Пример диаграммы А-0 показан на рис. 5.1.

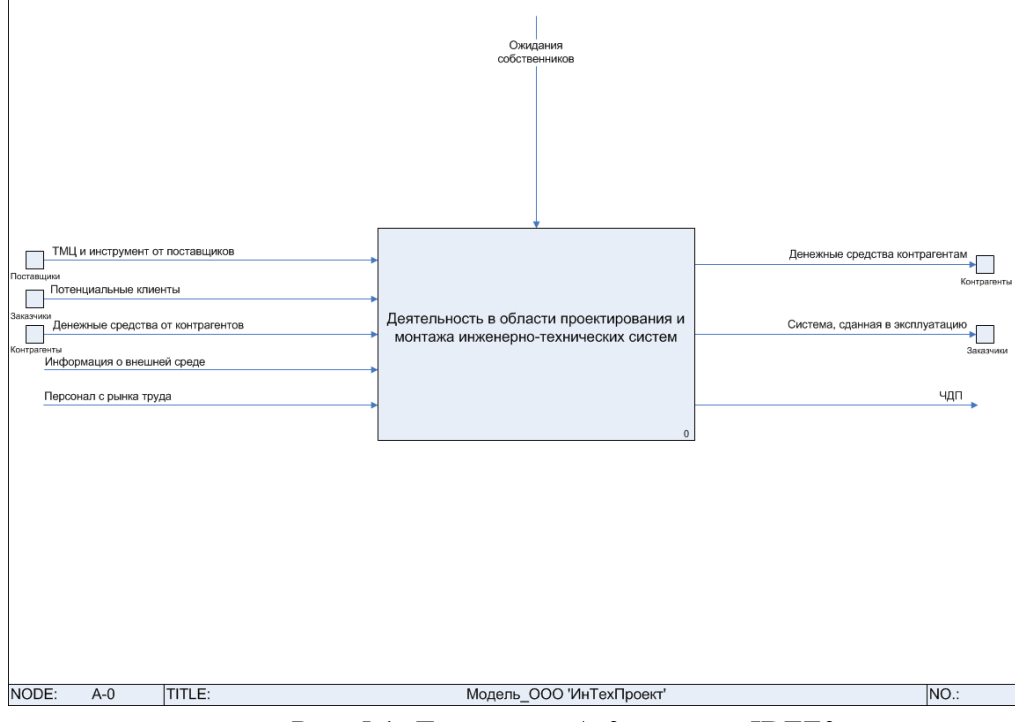

Рис. 5.1. Диаграмма А-0 нотации IDEF0

**Поддержка декомпозиции.** Нотация IDEF0 поддерживает последовательную декомпозицию процесса до требуемого уровня детализации. Дочерняя диаграмма, создаваемая при декомпозиции, охватывает ту же область, что и родительский процесс, но описывает ее более подробно. При декомпозиции стрелки родительского процесса переносятся на дочернюю диаграмму в виде граничных стрелок.

**Выделение 4-х видов стрелок.** Выделяются следующие виды стрелок: Вход, Выход, Механизм, Управление. Входы преобразуются или расходуются процессом, чтобы создать то, что появится на его выходе. Управления определяют условия, необходимые процессу, чтобы произвести правильный выход. Выходы – данные или материальные объекты, произведенные процессом. Механизмы идентифицируют средства, поддерживающие выполнение процесса. Таким образом, блок IDEF0 показывает преобразование входа в выход с помощью механизмов с учетом управляющих воздействий.

## *Литература:*

1. Рудинский, И. Д. Технология проектирования автоматизированных систем обработки информации и управления : учеб. пособие / И. Д. Рудинский. – Москва : Горячая линия, 2011. – 303 с.

2. Пожидаев, В. Г. Методы и средства проектирования информационных систем : учеб. пособие / В. Г. Пожидаев ; КГТУ. – Калининград : КГТУ, 2003. – 254 с.

3. Грекул, В. И. Проектирование информационных систем [Электронный ресурс] / В. И. Грекул, Г. Н. Денищенко, Н. Л. Коровкина. – Москва : Интернет-Университет Информационных Технологий, 2005. – 304 с. (ЭБС «Университетская библиотека онлайн»).

## *Контрольные вопросы для самопроверки:*

1. Какова задача системы управления?

- 2. Дайте определение нотации IDEF0.
- 3. Какие виды стрелок выделяются в нотации IDEF0? Опишите каждую из них.

4. Какие особенности можно выделить в нотации IDEF0? Раскройте содержание каждой.

5. Из каких элементов состоит набор объектов управления?

## **Методические указания и порядок выполнения работы**

Построить диаграммы бизнес-процессов в нотации IDEF0 для своей компании.

## **Индивидуальное задание**

Не предусмотрено.

## **Требования к отчету и защите**

1. Результатом выполнения лабораторной работы является сформированный в программе файл, содержащий выполненные задания. В ЭИОС результаты работы не выкладываются.

2. Планируется защита работы, где студент комментирует порядок выполнения заданий, а также отвечает на вопросы, представленные выше.

# ЛАБОРАТОРНАЯ РАБОТА № 6<br>МОДЕЛИРОВАНИЕ БИЗНЕС-ПРОЦЕССОВ С ИСПОЛЬЗОВАНИЕМ НОТАЦИИ **DFD**

#### Обшие свеления

Цель: изучить объекты управления компании, применить процессный подход и использовать нотацию DFD для описания бизнес-процессов компании.

Материалы, оборудование, программное обеспечение: 1. Персональный компьютер (компьютерные классы ГУК). 2. Программное обеспечение Business Studio.

Условия допуска к выполнению: умение работать на ПК и знание техники безопасности.

Критерии положительной оценки: предоставление результатов работы в виде файла и прохождение защиты.

Планируемое время выполнения: Аудиторное время выполнения (под руководством преподавателя): 2 ч. Время самостоятельной подготовки: 4 ч.

#### Теоретическое введение

Диаграммы потоков данных (Data flow diagramming, DFD) используются для описания документооборота и обработки информации. Подобно IDEFO, DFD представляет модельную систему как сеть связанных между собой работ. Их можно использовать как дополнение к модели IDEFO для более наглядного отображения текущих операций документооборота в корпоративных системах обработки информации. DFD описывает:

• функции обработки информации (работы);

• документы (стрелки, arrow), объекты, сотрудников или отделы, которые участвуют в обработке информации;

• внешние ссылки (external references), которые обеспечивают интерфейс с внешними объектами, находящимися за границами моделируемой системы;

• таблицы для хранения документов (хранилище данных, data store).

Для построения диаграмм потоков данных используются Различные нотации. Ниже рассмотрим нотацию Гейна - Сарсона.

Условные обозначения, используемые при построении DFD:

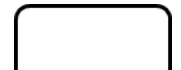

- функциональный блок;

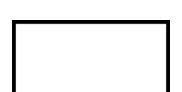

- внешняя ссылка (External Reference). Внешняя ссылка является источником или приемником данных извне модели;

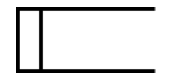

- хранилище данных (Data store). Хранилище данных позволяет описать данные, которые необходимо сохранить в памяти прежде, чем использовать в работах:

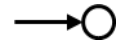

- ссылка на другую страницу. В отличие от IDEFO стрелку можно направить на любую диаграмму (а не только на верхний уровень).

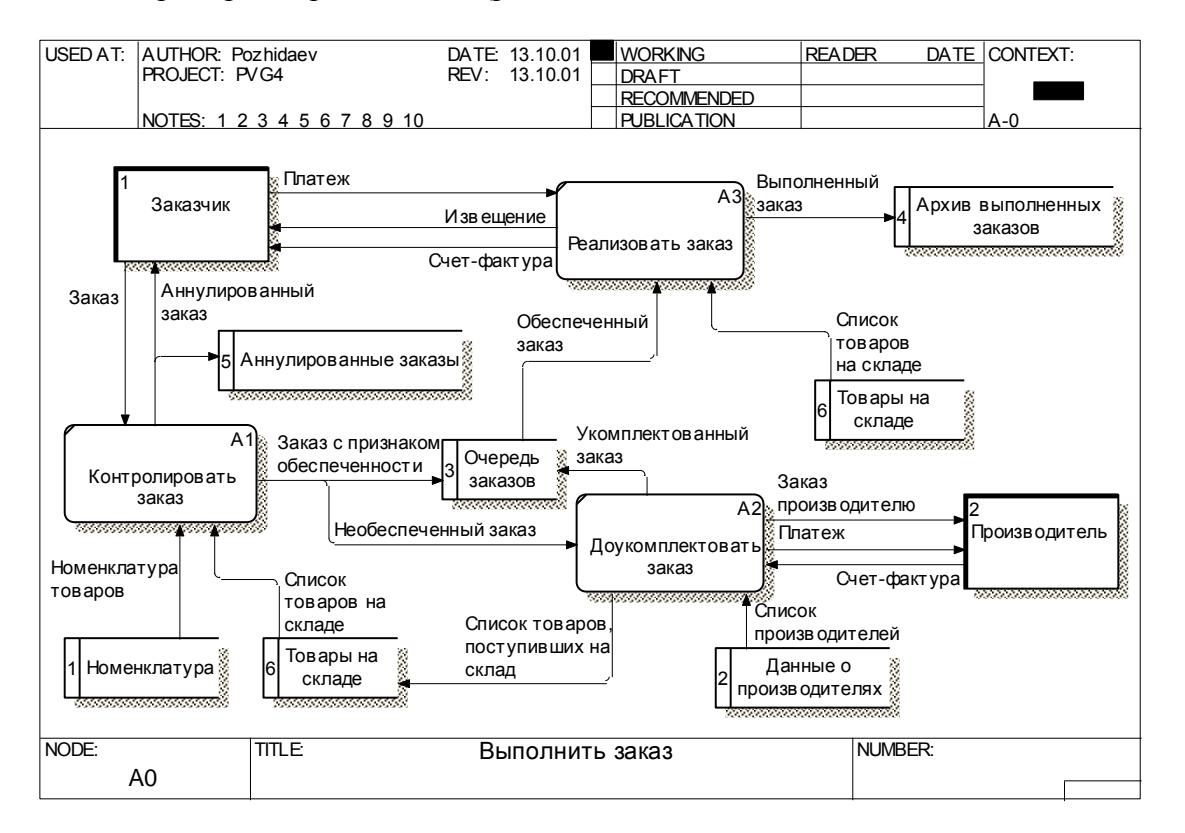

Пример диаграммы DFD (рис. 6.1).

Рисунок 6.1 – Пример DFD-диаграммы

В отличие от стрелок IDEFO, которые представляют собой жесткие взаимосвязи, стрелки DFD показывают, как объекты (включая данные) двигаются от одной работы к другой. Это представление потоков совместно с хранилищами данных и внешними сущностями делает модели DFD более похожими на физические характеристики системы – движение объектов (data flow), хранение объектов (data stores), поставка и распространение объектов (external entities).

В отличие от IDEFO, где система рассматривается как взаимосвязанные работы, DFD рассматривает систему как совокупность предметов. Контекстная диаграмма часто включает работы и внешние ссылки. Работы обычно именуются по названию системы, например «*Система обработки информации*». Включение внешних ссылок в контекстную диаграмму не отменяет требования методологии четко определить цель, область и единую точку зрения на моделируемую систему.

**Работы.** В DFD работы представляют собой функции системы, преобразующие входы в выходы. Хотя работы изображаются прямоугольниками со скругленными углами, смысл их совпадает со смыслом работ IDEFO и IDEF3. Так же, как работы IDEF3, они имеют входы и выходы, но не поддерживают управления и механизмы, как IDEFO.

**Внешние сущности.** Внешние сущности изображают входы в систему и/или выходы из системы. Внешние сущности изображаются в виде прямоугольника с тенью и обычно располагаются по краям диаграммы. Одна внешняя сущность может быть использована многократно на одной или нескольких диаграммах. Обычно такой прием используют, чтобы не рисовать слишком длинных и запутанных стрелок.

**Стрелки (Потоки данных).** Стрелки описывают движение объектов из одной части системы в другую. Поскольку в DFD каждая сторона работы не имеет четкого назначения, как в IDEFO, стрелки могут подходить и выходить из любой грани прямоугольника работы. В DFD также применяются двунаправленные стрелки для описания диалогов типа «команда-ответ» между работами, между работой и внешней сущностью и между внешними сущностями.

**Хранилище данных.** В отличие от стрелок, описывающих объекты в движении, хранилища данных изображают объекты в покое.

В материальных системах хранилища данных изображаются там, где объекты ожидают обработки, например в очереди. В системах обработки информации хранилища данных являются механизмом, который позволяет сохранить данные для последующих процессов.

**Слияние и разветвление стрелок.** В DFD стрелки могут сливаться и разветвляться, что позволяет описать декомпозицию стрелок. Каждый новый сегмент сливающейся или разветвляющейся стрелки может иметь собственное имя.

**Нумерация объектов.** В DFD номер каждой работы может включать префикс, номер родительской работы (А) и номер объекта. Номер объекта – это уникальный номер работы на диаграмме. Например, работа может иметь номер А. 12.4. Уникальный номер имеют хранилища данных и внешние сущности независимо от их расположения на диаграмме. Каждое хранилище данных имеет префикс D и уникальный номер, например D5. Каждая внешняя сущность имеет префикс Е и уникальный номер, например Е5.

## *Литература:*

1. Рудинский, И. Д. Технология проектирования автоматизированных систем обработки информации и управления : учеб. пособие / И. Д. Рудинский. – Москва : Горячая линия, 2011. – 303 с.

2. Пожидаев, В. Г. Методы и средства проектирования информационных систем : учеб. пособие / В. Г. Пожидаев ; КГТУ. – Калининград : КГТУ, 2003. – 254 с.

3. Грекул, В. И. Проектирование информационных систем [Электронный ресурс] / В. И. Грекул, Г. Н. Денищенко, Н. Л. Коровкина. – Москва : Интернет-Университет Информационных Технологий, 2005. – 304 с. (ЭБС «Университетская библиотека онлайн»).

## *Контрольные вопросы для самопроверки:*

1. Какова задача системы управления?

2. Дайте определение нотации IDEF0.

3. Какие виды стрелок выделяются в нотации IDEF0? Опишите каждую из них.

4. Какие особенности можно выделить в нотации IDEF0? Раскройте содержание каждой.

5. Из каких элементов состоит набор объектов управления?

## **Методические указания и порядок выполнения работы**

Построить диаграммы бизнес-процессов в нотации DFD для своей компании.

## **Индивидуальное задание**

Не предусмотрено.

## **Требования к отчету и защите**

1. Результатом выполнения лабораторной работы является сформированный в программе файл, содержащий выполненные задания. В ЭИОС результаты работы не выкладываются.

2. Планируется защита работы, где студент комментирует порядок выполнения заданий, а также отвечает на вопросы, представленные выше.

## **ЗАКЛЮЧЕНИЕ**

Курс лабораторных работ предусматривает изучение: состава и структуры различных классов экономических ИС как объектов проектирования; современных технологий проектирования ИС и методик обоснования эффективности их применения; содержания стадий и этапов проектирования ИС и их особенностей при использовании различных технологий проектирования; целей и задач проведения предпроектного обследования объектов информатизации; методов моделирования информационных процессов предметной области с использованием современных CASE-средств.

Программой курса предусматривается изучение CASE-инструментов поддержки проектирования информационных систем. Практикум дисциплины включает в себя задания для освоения учащимися инструментальных средств разработки и анализа функциональных и информационных моделей деятельности экономических объектов (предприятий и учреждений), являющихся основой проектирования информационных систем.

## **ЛИТЕРАТУРА**

Основная литература:

1. Рудинский, И. Д. Технология проектирования автоматизированных систем обработки информации и управления : учеб. пособие для студентов вузов, обучающихся по направлению подготовки 09.03.01 – Информатика и вычислительная техника / И. Д. Рудинский. – 3-е изд., перераб. и доп. – Москва : Горячая линия-Телеком, 2017. – 324 с.

2. Золотов, С. Ю. Проектирование информационных систем [Электронный ресурс] : учебное пособие / С. Ю. Золотов ; Министерство образования и науки Российской Федерации, Томский государственный университет систем управления и радиоэлектроники (ТУСУР). – Томск : Эль Контент, 2013. – 88 с. (ЭБС «Университетская библиотека онлайн»).

Дополнительная литература:

1. Рудинский, И. Д. Технология проектирования автоматизированных систем обработки информации и управления : Учеб. пособие / И. Д. Рудинский. – Москва : Горячая линия, 2011. – 303 с.

2. Пожидаев, В. Г. Методы и средства проектирования информационных систем : учеб. пособие / В. Г. Пожидаев ; КГТУ. – Калининград : КГТУ, 2003. – 254 с.

3. Грекул, В. И. Проектирование информационных систем [Электронный ресурс] / В. И. Грекул, Г. Н. Денищенко, Н. Л. Коровкина. – Москва : Интернет-Университет Информационных Технологий, 2005. – 304 с. (ЭБС «Университетская библиотека онлайн»).

4. Соловьев, И. В. Проектирование информационных систем. Фундаментальный курс : учеб. пособие / И. В. Соловьев, А. А. Майоров ; под ред. В. П. Савиных. – Москва : Академический Проект, 2009. – 398 с.

Локальный электронный методический материал

Анастасия Максимовна Лутовинова

## **Исследование систем организационного управления**

Учебно-методическое пособие по выполнению лабораторных работ для студентов высших учебных заведений, обучающихся в бакалавриате по направлению подготовки 09.03.01 – Информатика и вычислительная техника

*Редактор М. А. Дмитриева*

Уч.-изд. л. 1,6. Печ. л. 2,2.

Издательство федерального государственного бюджетного образовательного учреждения высшего образования «Калининградский государственный технический университет». 236022, Калининград, Советский проспект, 1.